# CS158 - Assignment 9 Faster Naive Bayes? Say it ain't so... Part 1 due: Sunday, Nov. 13 by 11:59pm Part 2 due: Sunday, Nov. 20 by 11:59pm

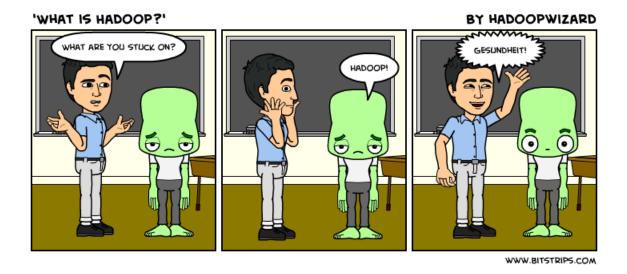

http://www.hadoopwizard.com/what-is-hadoop-a-light-hearted-view/

For this assignment we're going to revisit our Naive Bayes classifier and implement a parallelized version using MapReduce for Hadoop.

## 1 Programming Environment Setup

To get you ready for the programming portion of the assignment, you'll need to do a few things to get your programming environment setup and to get a version of hadoop setup. You'll need to do this before you can fully complete either of the assignment parts, though you can work on some portions of Part 1 in parallel if you get stuck.

### 1.1 Getting Hadoop running

Because setting up and maintaining a hadoop cluster can be challenging, instead, each of you is going to run your own mini-hadoop cluster as a virtual machine. You have two options for where to run hadoop, you can either run it on your laptop or you may use the machines in Edmunds 105.

- Install VirtualBox: If you're running on your laptop, install VirtualBox (https://www.virtualbox.org/wiki/Downloads). The machines in 105 already have it installed. VirtualBox is a virtual machine software that will allows you load an image of a machine and run it.
- Download VM image: Download the VM image from:

http://content.udacity-data.com/courses/ud617/Cloudera-Udacity-Training-VM-4.1.1.c.zip

and save it somewhere where you'll remember and unzip the file.

These images are very large (4.2GB). If you are running this in the lab, when you are all done with the assignment, please delete the image file so that we don't use up extra space on the department file server.

- Setup new VM
  - Start up VirtualBox (if you're on a Mac, you can just press cmd+spacebar and search for it or it should be installed in your Applications folder).
  - Click the "New" button to create a new VM.
  - Give it a name (I called mine "hadoop"), select "Linux" and then "Ubuntu (64-bit)" then continue on.
  - For memory size, enter 512 MB (though you could do larger if it makes you happy :), then continue on.
  - Select "Use an existing virtual hard drive file", navigate to the location where you unzipped the Cloudera VM file and within that directory select the file "Cloudera-Training-VM-4.1.1.c.vmdk" (it should be highlighted).

This should finish the installation and you should see a new VM in the VirtualBox manager window that says "Powered Off".

- Setup network communication for the VM
  - 1. Select the newly created VM in VirtualBox manage.
  - 2. Select the "Setting" button and then the "Network" tab.
  - 3. Under Adapter 1, change "Attached to:" to "Bridged Adapter", then select "OK".

You should now be able to select your VM image and click the "Start" button and it will boot the VM.

### 1.2 Transferring files to the VM

Once the VM boots, you should be able to interact with it like I've done in class. One thing you will want to do is to transfer files back and forth between your computer and the VM. When the VM is running, you can interact with it like any other linux server (i.e. ssh into it, scp files back and forth, etc.). The only catch is that the VM server doesn't have a name, so you'll need to get the VMs IP address.

To do this, in the VM terminal window, type **ifconfig** and you will get back networking info that looks something like:

| eth1 | Link encap:Ethernet HWaddr 08:00:27:80:A7:A8                    |
|------|-----------------------------------------------------------------|
|      | inet addr:134.173.84.25 Bcast:134.173.85.255 Mask:255.255.254.0 |
|      | UP BROADCAST RUNNING MULTICAST MTU:1500 Metric:1                |
|      | RX packets:2000479 errors:0 dropped:0 overruns:0 frame:0        |
|      | TX packets:12086 errors:0 dropped:0 overruns:0 carrier:0        |
|      | collisions:0 txqueuelen:1000                                    |
|      | RX bytes:284526061 (271.3 MiB) TX bytes:862768 (842.5 KiB)      |
|      |                                                                 |
| lo   | Link encap:Local Loopback                                       |
|      | inet addr:127.0.0.1 Mask:255.0.0.0                              |
|      | UP LOOPBACK RUNNING MTU:16436 Metric:1                          |
|      | RX packets:263313 errors:0 dropped:0 overruns:0 frame:0         |
|      | TX packets:263313 errors:0 dropped:0 overruns:0 carrier:0       |
|      | collisions:0 txqueuelen:0                                       |
|      | RX bytes:56949120 (54.3 MiB) TX bytes:56949120 (54.3 MiB)       |

The IP address of the server is on the second line following inet addr:, in the case above, 134.173.84.25, though yours will be different. The username and password for this machine are training. Given this you can copy files to the server using scp, e.g.

\$ scp some\_file.txt training@134.173.84.25:file\_name\_on\_vm.txt

If you're rusty on scp lookup some examples online. Additionally, I recommend sshing into the machine to interact with it rather than try and do it via the VirtualBox window. Once the server is running, you can login to the server using ssh:

\$ ssh training@134.173.84.25

This has the advantage of using your native terminal to interact with the server rather than through VirtualBox. The biggest benefit of this is that copy and paste will work, though I also find it to be more convenient in general.

#### 1.3 Eclipse setup

For this assignment, we'll be using Eclipse (if you don't want to use Eclipse come talk to me). We'll need to do a few things to setup the workspace in Eclipse so that we can compile mapreduce programs.

• Download and save somewhere

http://www.cs.pomona.edu/~dkauchak/classes/cs158/assignments/assign9/hadoop\_ libraries.tar.gz

and then unpackage the directory.

- Open Eclipse and create a new Java project. During creation:
  - Under "Use an execution environment JRE:", select "JavaSE 1.6".
  - Check "Create separate folders for source and class files".
  - Click "Next" and in the second screen, select the "Libraries" tab.
  - Click the "Add External Jars" button and then navigate to the location of the hadoop libraries folder and add *all* of the .jar files.
  - Click "Finish".
- To test that this works:
  - Create a new package called "demos".
  - Create a new Java class called WordCount.
  - Go to the course webpage and find the WordCount demo from the class notes and copy and paste the contents into your WordCount class. If everything is setup correctly, this file should compile.

## 2 Part 1: Hadoop Basics and MapReduce on Paper

For the first part of this assignment, you will just be submitting a single document. The document should have your last name(s), following by "8.part1" followed by the file extension, e.g. mine might be kauchak8.part1.pdf.

Answer each of the questions below (denoted **Question** #:) and put your answers into this document.

### 2.1 Hadoop Basics

At this point, you should have a working hadoop VM setup, you should be able to copy files to that VM and you should have your Eclipse environment setup to write MapReduce programs.

To run your own code on the cluster you'll need to go through a few steps:

- 1. Write your code in Eclipse and make sure that it's compiling without any errors.
- 2. In the shell (e.g. Terminal) go to the bin directory of your Eclipse workspace.
- 3. Create a . jar file of the compiled version of your code:

\$ jar -cvf name\_of\_jar\_file.jar packages\_to\_include

For example, if I wanted to do it for the WordCount class in the demos package, I would type:

\$ jar -cvf wordcount.jar demos

Note that you need to do the full package structure, so it should be at the base of the bin directory in your workspace.

- 4. Copy this . jar file over to your VM server.
- 5. Finally, run it:

\$ hadoop jar name\_of\_jar\_file.jar name\_of\_main\_class

For example, for the WordCount class it would be:

\$ hadoop jar wordcount.jar demos.WordCount

Assuming everything worked well, you should see printed out:

WordCount <input\_dir> <output\_dir>

Question 1: What are the results of running the WordCount demo code on the following text:

I do not like them in a house .
I do not like them with a mouse .
I do not like them here or there .
I do not like them anywhere .
I do not like green eggs and ham .
I do not like them , Sam-I-am .

One route to doing this would be:

- Create a copy of this file on your computer.
- scp the file to the VM.
- Using hdfs create the input directory for your run (most hadoop programs operate on directories, even if it's just a single file).
- Using hdfs copy the file from the VM to hdfs.
- Run the hadoop WordCount program, specifying the output directory.
- Copy the output file(s) back to the VM using hdfs (either just get or getmerge) and then back to your computer using scp. (Of course, if the file is short, you could also just view it either in hdfs or on the VM).

### 2.2 MapReduce on paper

Viewing problems within the MapReduce framework can take a bit of practice. In addition, because these jobs run on a cluster, it can be very challenging to debug. Therefore, it is even more critical<sup>1</sup> to think through your MapReduce problems before you start coding them.

To give you practice with this, the main part of part 1 of this assignment is to write pseudocode to solve a few problems within the MapReduce framework.

A pseudocode description of a MapReduce problem should include the following for both the map function AND the reduce function:

- The types for the input key/value pairs AND the output key/value pairs (that's four types). You should use the built-in hadoop types, specifically one of Text, IntWritable, LongWritable, DoubleWritable and BooleanWritable
- Pseudocode describing what needs to happen in the function. These often will just be one or two statements. I don't want you to write actual code, but you should provide enough detail that someone reading it can understand exactly what the function should do and could implement it based on your pseudocode.

For example, for our word counting example, the following would be a reasonable submission:

```
- map
Input: key = LongWritable, value = Text
Output: key = Text, value = IntWritable
* split up the value text into words
* for each word, add an output key/value pair of <word, 1>
- reduce
Input: key = Text, value = IntWritable (or Iterator<IntWritable>, either way of
writing this is fine for me)
Output: key = Text, value = IntWritable
* calculate the sum for each of the values associated with the key
* add an output key/value pair of <key, sum>, that is the word and how many times it
occurred
```

Write MapReduce pseudcode for the following problems. You will be graded on how well you follow the guidelines, how appropriate your solution is to the MapReduce framework and the quality of you descriptions. Note, for some of these problems you may have to write more than one pair of map/reduce functions.

 $<sup>^1\</sup>mathrm{I}$  know you all know that it's critical for normal programming too!

#### Question 2: Anagrams

Given a file containing text, the program should output key/value pairs where the value is a comma separated list of lines in the file that are anagrams, i.e. use exactly the same letters (ignoring spaces). The output key is up to you and will depend on your implementation. For example:

#### Input:

```
captain over rome
lives
cat
banana
emperor octavian
act
tac
elvis
Output:
<some_key>
              cat, act, tac
<some_key>
               elvis, lives
<some_key>
               emperor octavian, captain over rome
<some_key>
               banana
```

#### Question 3: K-NN (almost)

Given a CSV file containing a list of training examples (like we've been using all along in this class) the program should calculate the distance from each example in the file *from* a particular test example (which we'll assume is hard-coded into the code). The output from the program should be pairs of label/distance where label is the label of the training example and distance is the distance from that example to the test example. These examples should be output *in sorted order* by distance. You may assume:

- the test example is available as a variable (lets call it test) in both the map and reduce functions. We'll see next week how we can do this.
- access to a function readExample that takes an example line and gives back an Example.
- access to a function getDistance that gives the distance between two examples.

**Question 4:** Naive Bayes (almost)

Given a file containing labeled text examples where the line consists of the label followed by the example text associated (e.g. like the wine data) we want to output the number of times a given feature (i.e. word) occurs in an example with a particular label, that is, the numerator for all features and labels in:

$$p(x_i|y) = \frac{count(x_i, y)}{count(y)}$$

You may choose any reasonable output key (be specific) that would allow someone reading the file to be able to figure out both the feature (word) and label. The value should be the number of times that feature/label combination occurred.

Question 5: Feature normalization

Given a file containing a list of examples of the form:

```
<label> <feature1> <feature2> <feature3> ... <featurem>
```

we want to generate a version of this file where the feature values have been *mean centered*. The output examples should include the label and should also appear in the same order as the original file.

You may assume:

- that each example has all of the features defined
- if (*hint!*) you use multiple map/reduce phases, you may assume that future phases have access (as, say, instance variables) to data produced in previous stages

### 2.3 When You're Done

Submit your a single document via the submission page on the course web page.

## **3** Part 2: Naive Bayes (again?)

For the last part of this assignment we're going to be implementing the Naive Bayes *training* algorithm within the MapReduce framework.

### 3.1 High-level requirements

Write a MapReduce program called NBTrain that takes two command-line arguments, an input directory containing training data and an output directory. Within the input directory, the training file(s) will consist of labeled, multi-class, examples of the form:

### <label><tab><text>

where <label> is the class label, <tab> is a tab and <text> is the text representing the example. The wine training data is an example of such a file.

When the program is run, within the output directory it should generate two output directories: priors and counts. priors should contain one or more files that contain counts for how many times each label occurred in the training data in the form:

#### <label><tab><count>

The counts directory should contain one or more files that contain the feature, label counts, that is the number of times each feature occurred in examples with each label in the form:

#### <label><tab><word><tab><count>

Additional requirements:

- If possible, all of your MapReduce programs must properly utilize a combiner class.
- To break up an example text into words, use the parseFeatureLine function in the StringParser class (see the description of the starter code below).
- All of your classes for this assignment should go inside the ml.hadoop package.
- The program should accept the input/output directory as command-line parameters. If the user does not enter the right number of parameters, you should display the usage.
- Try and be as memory and run-time efficient as possible. This means avoiding creating extra objects wherever possible and using static instance variables where appropriate (like we've done in class).

### 3.2 An Example Run

To make sure the specification is clear, here is an example running of the program.

Let's say you have a directory called input that has a single file in it with the following contents:

1 abac 0 bb 1 cda

To run your program you all hadoop as follows:

\$ hadoop jar assign9.jar ml.hadoop.NBTrain input output

After the program runs you should see an **output** directory. *Within* that output directory should be two directories, priors and counts. If you look inside the priors directory, you will find a file **part-00000** which has the following:

0 1 1 2

If you look inside the counts directory, there will also be a file called **part-0000** which has the following:

0 b 1 1 a 2 1 b 1 1 c 2 1 d 1

Notice, in particular, that we are counting the number of examples with a particular label that contain a particular feature (i.e. word) and NOT the number of times that a word occurs in text of a particular label, that is, if a word occurs multiple times in an example, it still only gets counted once.

## 3.3 Starter Code

At:

http://www.cs.pomona.edu/~dkauchak/classes/cs158/assignments/assign9/assign9-starter.tar.gz

I have included starter code for this assignment:

- StringParser: a class containing a static function to be used to split up the text in the examples.
- NBClassifier: a version of the Naive Bayes classifier that will take data as output from your MapReduce run and perform classification. This classifier should NOT be run on the hadoop cluster, but instead it should be run locally. You don't need to use this for this assignment, but I'm supplying it here in case you want to try it out and use your results to classify new examples.

### 3.4 One path to implementation

There are many ways to implement this problem. Below I outline one possible approach. No matter what approach you take, however, make sure that you work incrementally and test each step (map, reduce, etc.) as you go.

- 1. Think about how to solve the problem on paper. Specifically, think about how many MapReduce programs you will need and what their input and outputs will be.
- 2. Implement one or more MapReduce programs to generate the prior data. As always, break it up into writing the map, then the reduce step, debugging each one individually.
- 3. Implement one ore more MapReduce program to generate the counts data.
- 4. Write a final driver class that runs has the proper user interaction via the command-line and setups up and calls all of the MapReduce programs in the right sequence. If you've done it right, this should just be a few lines of code.

### 3.5 Hints/Advice

- As always, create some very simple data sets to test your system on where you know what the output should be. The example above is a good place to start, but I'd also recommend using a slightly more involved example (say with more than just two classes) and real words to make sure you're implementing everything correctly.
- Most of the times when you get errors, the feedback is pretty useful. I realize it prints out a lot, but take a look at what the main exception is and often this will point you in the right direction.
- Incremental development is critical here!
- Here are a couple of common errors you might see that aren't as obvious:
  - If you declare your mapper and reducer classes as nested classes, they *must* be declared as static classes. If you don't, you will get some error like:

java.lang.RuntimeException: java.lang.NoSuchMethodException: ...Reducer.<init>()

Be careful to make sure that your driver setup matches your map/reduce input properly.
 For example, if your mapper outputs Text values, but in your driver you say it outputs
 IntWritable values, you might get something like:

java.io.IOException: Type mismatch in key from map: expected

- If you get an exception, but your program still finishes fine, check the output directory. Due to the somewhat fragile nature of our hadoop cluster, you can occasionally get exceptions that are not your fault and that the cluster recovers from.
- If you're stuck on a particular exception, you *may* search the web to figure out how to solve the exception. Besides that, you should not be trying to find code to solve these problems beyond the documentation and class examples.
- I am asking you to try and be efficient about run-time and variable usage for these programs. Feel free to implement it however you like as a first pass. Once you have it working, go back and look at the code and see if you can come up with ways of reducing the number of variables used, making more things static, etc.

## 3.6 When You're Done

Make sure that your code compiles, that your files are named as specified and that you have followed the specifications exactly (i.e. method names, number of parameters, etc.).

Create a directory with your last name, followed by the assignment number, for example, for this assignment mine would be kauchak8. If you worked with a partner, put both last names.

Inside this directory, create a code directory and copy all of your code into this directory, maintaining the package structure.

tar then gzip this folder and submit that file on the submission page on the course web page.

## Commenting and code style

Your code should be commented appropriately (though you don't need to go overboard). The most important things:

- Your name (or names) and the assignment number should be at the top of each file
- Each class and method should have an appropriate JavaDoc
- If anything is complicated, it should include some comments.

There are many possible ways to approach this problem, which makes code style and comments very important here so that I can understand what you did. For this reason, you will lose points for poorly commented or poorly organized code.

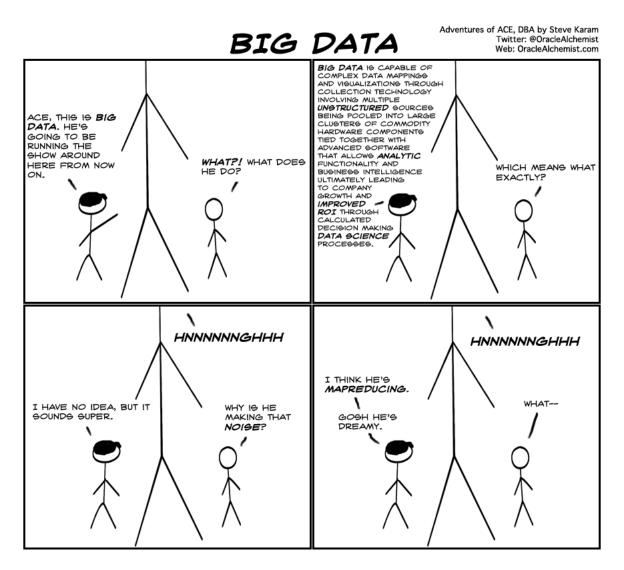

http://knowledgehubnetworks.com/information-technology/big-data-ace-comic/